BULLETIN OF ENGINEERING ACADEMY OF UKRAINE

УДК 004.94:004.896

**Е.В. Шкурников,** аспирант.

## **ПРОГРАММНОЕ ОБЕСПЕЧЕНИЕ ДЛЯ ОПРЕДЕЛЕНИЯ ПАРАМЕТРОВ ФЕРРОМАГНЕТИКОВ**

Национальный авиационный университет, г. Киев, nikshev $@i$ .ua

*В статье рассмотрена структура и модуль программного обеспечения компьютерной системы снятия магнитных характеристик. Модуль программного обеспечения отвечает за определение параметров модели Джилса – Аттертона для ферромагнетиков по экспериментальным данным, полученным из компьютерной системы снятия магнитных характеристик, а так же полученных из внешних источников.* 

**Введение.** Модель Джилса-Аттертона была предложена в 1983 году. Основа модели – безгестерезисная кривая, которая является зависимостью безгестерезисной намагниченности от напряженности магнитного поля. Модель Джилса-Аттертона не выражает в явном виде зависимость магнитной индукции *B* от напряженности магнитного поля *H*, а устанавливает их взаимосвязь через систему дифференциальных уравнений, которые описывают поведение доменных структур. На данный момент модель Джилса-Аттертона наиболее распространена в коммерческих системах автоматического проектирования [1].

**Постановка задачи.** Модель Джилса-Аттертона является одной из наиболее используемых в системах автоматического проектирования. Достаточно большим минусом модели является сложное определение параметров модели по экспериментальным данным.

**Цель работы.** Целью работы является обзор программного решения определения параметров модели Джилса-Аттертона. Основные параметры модели, представлены в таблице 1.

Таблица 1

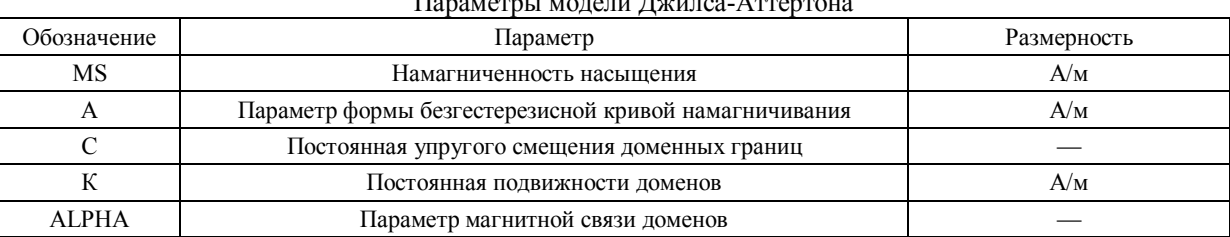

Параметры модели Джилса-Аттертона

**Практическое значение.** Определение параметров модель Джилса-Аттертона по экспериментальным данным играет важную роль для дальнейшего их использования в системах автоматического проектирования.

**Модуль определения параметров ферромагнетиков на основе экспериментальных данных.** Экспериментальные данные, вводятся в модуль двумя способами. Первый способ это подключение к компьютерной системе для снятия магнитных характеристик через COM порт. Для этого не обходимо ввести настройки подключения на группе «Подключение» и нажать кнопку «Подключение».

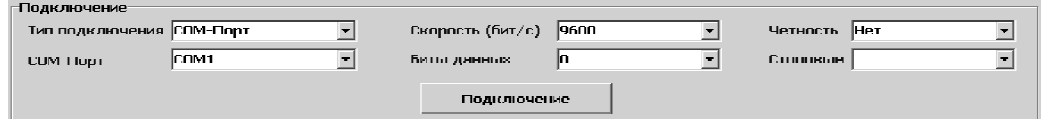

Рис. 1. Внешний вид группы «Подключение» при настройке подключения с компьютерной системой для снятия магнитных характеристик.

Второй способ внесения экспериментальных данных это загрузка их из файла. Для этого на группе «Подключение» не обходимо выбрать тип подключения «Файл» и нажать кнопку «Подключение».

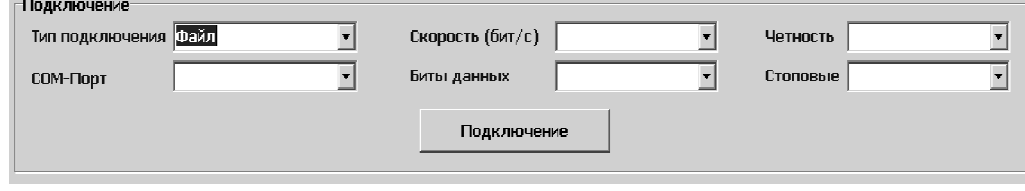

Рис. 2. Внешний вид группы «Подключение» при настройке подключения к файлу с экспериментальными данными.

Если подключение установлено на экране будет выведено сообщение об этом. И станут доступны группы «Исходные данные» и «Параметры модели»

**Загрузка даннях.** Из выше сказанного следует, что программа берет данные из двух источников (прибор для снятия магнитных характеристик и текстовый файл). Рассмотрим

загрузку данных из текстового файла. Для начала загрузки данных необходимо нажать кнопку «Загрузить данные» и в появившемся диалоге выбрать файл с экспериментальными данными. Далее программа проведет загрузку и проверку данных.

После того как данные успешно загружены и проверены необходимо выбрать алгоритм на группе параметры модели. Параметры определяются двумя алгоритмами методом роя частиц и генетическим алгоритмом. После того как выбран

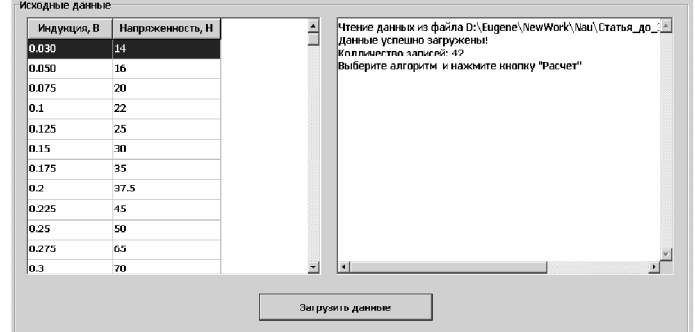

Рис. 3. Внешний вид группы «Исходные данные» после загрузки данных

алгоритм необходимо нажать кнопку «Расчет» и параметры модели будут определены.

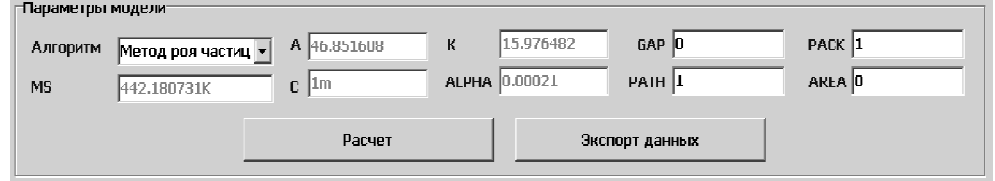

Рис. 4. Внешний вид группы «Параметры модели» после расчета.

**Экспорт даннях.** Существуют так же параметры модели, относящиеся к геометрии образца [2]. Они представлены в таблице №2.

Таблица 2

| Имя параметра | Параметр                        | Размерность | Значение по умолчанию |
|---------------|---------------------------------|-------------|-----------------------|
| AREA          | Площадь поперечного сечения     | CM          |                       |
|               | магнитопровода                  |             |                       |
| GAP           | Ширина воздушного зазора        | <b>CM</b>   |                       |
| <b>PACK</b>   | Коэффициент заполнения          |             |                       |
|               | сердечника                      |             |                       |
| <b>PATH</b>   | Средняя длина магнитной силовой | <b>CM</b>   |                       |
|               | линии                           |             |                       |

Параметры модели Джилса - Аттертона относящиеся к геометрии образца

Эти параметры заносятся в ручную непосредственно в поля. Окончательно после расчета параметров и внесения в ручную отдельных из них группа «Параметры модели» выглядит следующим образом.

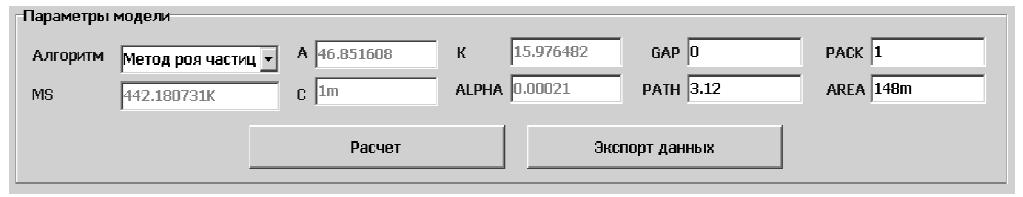

Рис. 5. Внешний вид группы «Параметры модели» после расчета параметров модели и внесения вручную.

Для использования данных полученных при помощи программного обеспечения для определения параметров ферромагнетиков на основе экспериментальных данных в программе MicroCap 9 необходимо дописать в файл «pcore.lib» полученные результаты. Нажимаем кнопку «Экспорт данных». На экране появится диалог открытия файла «pcore.lib»(найти где находится этот файл можно стандартным поиском операционной системы). После указания местонахождения на экране появится поочередно два диалога.

## № 2, 2012 ВІСНИК ІНЖЕНЕРНОЇ АКАДЕМІЇ УКРАЇНИ

BULLETIN OF ENGINEERING ACADEMY OF UKRAINE

В первом диалоге (рисунок 6) указывается комментарий к модели, во втором диалоге (рисунок 7) указывается название модели.

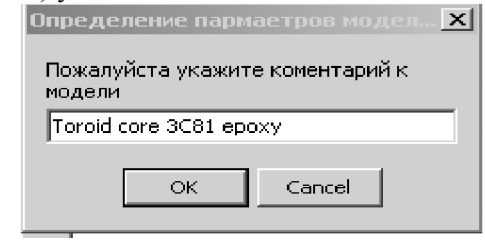

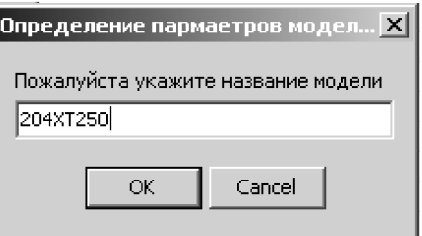

Рис. 6. Диалог указания комментария к модели Рис. 7. Диалог указания названия модели

После проделанных выше операций в файл «pcore.lib» будет внесена запись: \*\*\* Toroid core 3C81 epoxy

.MODEL 204XT250 CORE (AREA=148m PATH=3.12 MS=442.180731K A=46.851608 C=1m K=15.976482)

**Блок схема** 

Блок схема программы представлена на рисунке 8. Блок №1. Начало работы программы. Блок №2. Программа проверяет, откуда должна быть произведена загрузка данных. Блок №3. Если загрузка данных через файл, то программа подключается к файлу. Блок №4. Если загрузка данных через файл, то программа подключается к прибору для снятия магнитных характеристик. Блок №5. Программа загружает и проверяет данные. Блок №6. Программа определяет параметры модели. Блок №7. Экспорт данных в текстовый файл. Блок №8. Конец работы программы.

**программы**

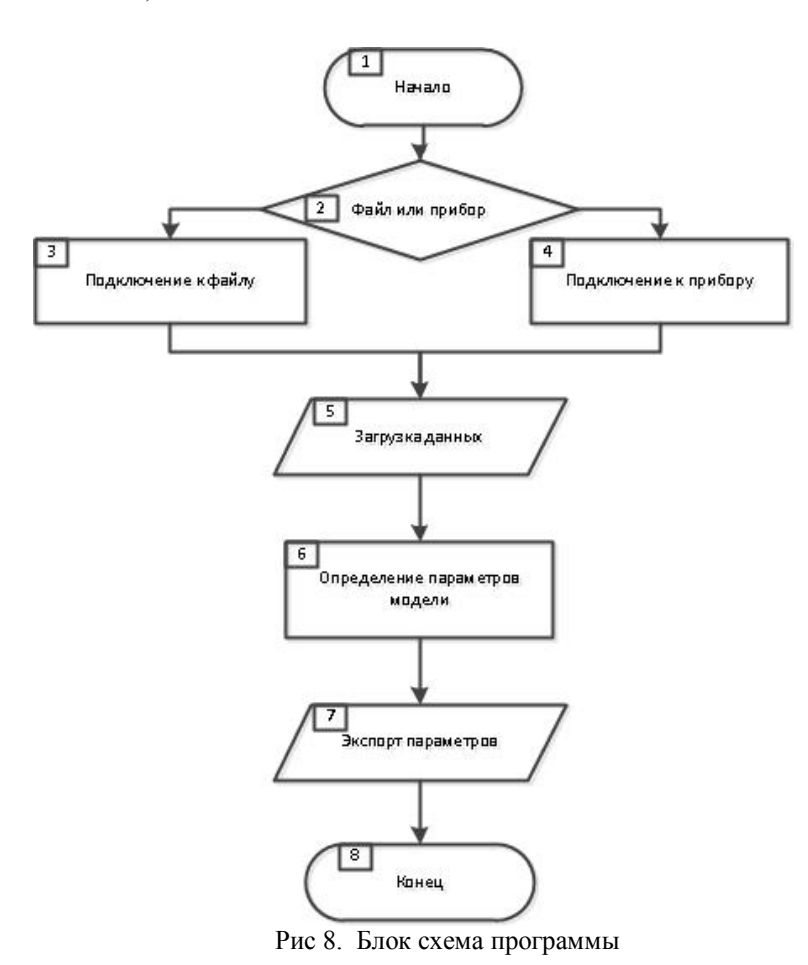

## **Выводы**

В статье предложен алгоритм и выполнено проектирование программного решения определения параметров модели Джилса - Аттертона и экспорт данных в программу MicroCap.

## **Список литературных источников**

1. А.А. Новиков., М.А. Амелина. Конспект лекций по курсу «Математическое моделирование». Часть 2. – Смоленск, 2006. – 464 с.

2. Иллюстрированный самоучитель по OrCAD – Пассивные компоненты [Электронный ресурс]: SAMOUCHKA.RU – 15.05.2012. – Режим доступа: http://samoucka.ru/document4553.html, свободный – Загл. с экрана – Яз. рус.